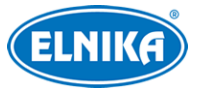

# **TD-9524S3BL - 2MP IP kamera**

Uživatelský manuál

# **O tomto manuálu**

- Tento manuál je použit pro více modelů. Veškeré obrázky, tabulky a příklady jsou pouze orientační. Řiďte se aktuálním modelem.
- Prostudujte si tento manuál pro zajištění správného a bezpečného používání zařízení.
- V tomto manuálu se mohou vyskytnout typografické chyby nebo technické nepřesnosti. Opravy budou součástí nové verze manuálu. Obsah manuálu se může změnit bez předchozího upozornění.

# **Použití produktu**

- Je zakázáno používat produkt k nelegálním účelům.
- Společnost ELNIKA plus s.r.o. nepovoluje a neschvaluje používání svých produktů k narušení soukromí, práva na ochranu osobních údajů, atd. Dále je zakázáno při používání produkt poškodit, vyřadit, přetížit nebo jakýmkoliv jiným způsobem ovlivnit jeho funkci. Také je zakázáno získat přístup k zařízení pomocí hackování, krádeže hesla, atd.

# **Odpovědnost**

- Z hlediska internetové bezpečnosti kupující používá produkt na své vlastní riziko. Společnost ELNIKA plus s.r.o. nenese odpovědnost za škody způsobené únikem citlivých dat nebo jiným poškozením způsobeným kybernetickým útokem, hackerským útokem, virem nebo jiným internetovým nebezpečím. Společnost ELNIKA plus s.r.o. ovšem poskytne technickou podporu v případě nutnosti.
- Zákony týkající se monitorování se liší stát od státu. Společnost ELNIKA plus s.r.o. nenese odpovědnost za škody způsobené nezákonným použitím produktu.

# **Upozornění**

- Používejte pouze napájecí zdroj určený k tomuto zařízení. Zařízení by nemělo být používáno v nadmořských výškách nad 2000 m nebo teplotách nad 60°C.
- Nerozebírejte zařízení. Za účelem eliminace rizika elektrického šoku neodstraňujte kryt ani šrouby.
- Zařízení neobsahuje žádné komponenty, které by mohly být opraveny uživatelem. V případě poruchy kontaktujte servisní oddělení.
- Chraňte zařízení před nárazy, vibracemi a silným tlakem. Jejich vlivem by mohlo dojít k poškození citlivých částí.

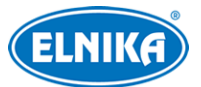

- K čištění kamery nepoužívejte korozivní prostředek. Kameru čistěte pouze suchým, čistým hadříkem. Při silném znečištění použijte neutrální čisticí prostředek (například prostředek na kvalitní nábytek).
- Objektiv kamery by neměl mířit na extrémně jasný objekt (například slunce), jinak by mohlo dojít k poškození nebo zničení snímacího čipu.
- Při instalaci kamery se řiďte pokyny v tomto manuálu. Pokud obrátíte kameru vzhůru nohama, výsledný obraz bude vzhůru nohama.
- Nepoužívejte zařízení, pokud se okolní teplota, okolní vlhkost nebo napájení nachází mimo rozsah pracovních hodnot.
- Neinstalujte zařízení poblíž zdrojů tepla (radiátorů, sporáků, atd), mohlo by dojít k jeho přehřátí.
- Neinstalujte kameru poblíž výdechu klimatizace. Kondenzující voda by mohla způsobit zhoršení kvality obrazu nebo poškození kamery.

# **Kybernetická bezpečnost**

- Používejte silná hesla. Za silné se považuje heslo, které se skládá alespoň z 8 znaků a obsahuje velká písmena, malá písmena a číslice.
- Pravidelně měňte hesla. Doporučená maximální doba platnosti hesla je 90 dní.
- Udržujte firmware zařízení aktuální pro zlepšení zabezpečení.
- Doporučujeme změnit důležité porty (HTTP port, HTTPS port, datový port) pro snížení rizika neoprávněného přístupu.
- V routeru zapněte firewall. Důležité porty (HTTP port, HTTPS port, datový port) by však neměly být blokovány.
- Nepřipojujte zařízení k veřejné síti. Pokud se tomu z nějakého důvodu nelze vyhnout, použijte hardwarový firewall (například firewall routeru).
- Nainstalujte TLS certifikát a používejte protokol HTTPS
- Používejte filtraci IP adres. Tím se výrazně sníží riziko neoprávněného přístupu.
- Při přidávání více uživatelů omezte oprávnění dočasných účtů.
- Funkce UPNP automaticky provede přesměrování portů, zvyšuje ovšem riziko úniku citlivých dat. Pokud tato funkce není používána, měla by být vypnutá.
- Pravidelně kontrolujte logy. V nich zjistíte IP adresy a prováděné operace.

# **Standardy**  $\epsilon$

Tento výrobek odpovídá základním požadavkům nařízení vlády ČR a odpovídajícím evropským předpisům pro posuzování shody elektrotechnických zařízení: směrnice pro elektromagnetickou kompatibilitu (EMC) - nařízení vlády NV č. 117/2016 Sb. (evropská směrnice 2014/30/EU ) a směrnici o omezení používání některých nebezpečných látek v elektrických a elektronických zařízeních (RoHS) - nařízení vlády NV č. 481/2012 Sb. (evropská směrnice 2011/65/EU a její

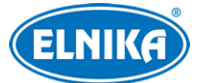

#### TD-9524S3BL - 2MP IP kamera

novela 2015/863) - v platném znění. Výrobek je označen značkou shody s evropskými předpisy CE. Je na něj vystaveno EU prohlášení o shodě.

#### **RoHS - (Restriction of use of Hazardous Substances)**

Produkt byl navržen a vyroben v souladu s direktivou RoHS 2011/65/EU a její novelou 2015/863 týkající se omezení použití některých nebezpečných látek v elektrických a elektronických zařízeních. Cílem direktivy RoHS je zakázat používání nebezpečných látek při výrobě elektrického a elektronického zařízení a tím přispět k ochraně lidského zdraví a životního prostředí. Direktiva RoHS zakazuje použití těchto látek: kadmium a jeho sloučeniny, rtuť a její sloučeniny, olovo a jeho sloučeniny, šestimocný chróm a jeho sloučeniny, polybromované bifenyly (PBB), polybromované difenylethery (PBDE), benzylbutyl ftalát (BBP), Dibutyl ftalát (DBP), bis(2-ethylhexyl) ftalát (DEHP), diisobutyl ftalát (DIBP).

 $\sqrt{N}$ Vykřičník v trojúhelníku upozorňuje uživatele na operace vyžadující zvýšenou opatrnost a dodržování pokynů uvedených v návodu.

 $\bigwedge$ Symbol blesku v trojúhelníku označuje součásti, zakrývající neizolované části pod napětím, jejichž odstranění může vést k úrazu elektrickým proudem.

#### **Direktiva 2012/19/EU (WEEE)**

 $\boxtimes$  Tento symbol na výrobku nebo na jeho balení označuje, že je zakázáno výrobek likvidovat společně s komunálním odpadem. Použitý elektrický nebo elektronický výrobek jste povinni odevzdat na vyhrazeném sběrném místě k další recyklaci. Oddělený sběr a recyklace použitých elektrických a elektronických výrobků pomáhá zachovávat přírodní zdroje a zajišťuje, že bude recyklace provedena takovým způsobem, který nepoškozuje lidské zdraví a životní prostředí. Další informace o nejbližším sběrném místě, na kterém můžete odevzdat použitý elektrický nebo elektronický výrobek, vám poskytne orgán místní samosprávy, nejbližší sběrná služba nebo prodejce, u kterého jste výrobek zakoupili.

#### **Direktiva 94/62/EC**

#### 二

Tato direktiva se zabývá obaly a obalovými materiály. Veškeré obaly produktu je nutné umístit do příslušných nádob na tříděný odpad, neměly by být likvidovány společně s komunálním odpadem.

#### **Direktiva EC1907/2006 (REACH)**

Direktiva REACH se zabývá registrací, posuzováním, autorizací a omezením použití chemických látek za účelem ochrany lidského zdraví a životního prostředí. Produkt splňuje požadavky kladené direktivou REACH.

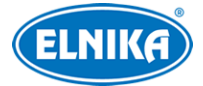

# **1 Úvod**

Tato IP kamera byla navržena pro náročné systémy. Využívá nejmodernější čipy pro zpracování obrazu a nejpokročilejší technologie (včetně technologie kódování a dekódování) pro zajištění plynulého a stabilního přenosu dat. Vestavěný web-server zlepšuje výkon tradičního monitorovacího systému a usnadňuje jeho používání. Tento produkt je používán například v bankách, telekomunikačních systémech, elektrárnách, soudech, továrnách, skladištích, předměstích, atd. Tento produkt je ideální volbou pro aplikace se středním až vysokým rizikem.

#### **Vlastnosti**

- $\bullet$  Rozlišení 2MP (1920x1080) při 30 fps
- Přepínání ICR, funkce True Day/Night
- 3D redukce šumu, digitální WDR, odmlžení, BLC, HLC
- ROI kódování
- Vzdálený dohled přes chytrý telefon

# **2 Síťové připojení**

Ke kameře se lze připojit přes LAN, nebo WAN. Níže uvádíme webový prohlížeč Internet Explorer jako příklad.

# **2.1 LAN**

### **2.1.1 Přístup přes IP-Tool**

- 1) Ujistěte se, že kamera i PC jsou připojené k lokální síti a v PC je nainstalován program IP-Tool (najdete ho na přiloženém CD).
- 2) Spusťte program IP-Tool.
- 3) Výchozí IP adresa kamery je **192.168.226.201**.Klikněte na tuto adresu, na pravém panelu se zobrazí detailní informace. Upravte IP adresu (IP Address) a bránu (Gateway) tak, aby se kamera i PC nacházely ve stejné podsíti. Pokud je například IP adresa PC 192.168.1.4, IP adresa kamery musí být 192.168.1.X. Nakonec zadejte administrátorské heslo (výchozí heslo je **123456**) a klikněte na **Modify**.
- 4) Dvojklikem na IP adresu se ke kameře připojíte přes Internet Explorer. Podle pokynů nainstalujte ovládací prvek ActiveX a aktualizujte stránku. Objeví se přihlašovací rozhraní. Zadejte uživatelské jméno (**User Name**; výchozí uživatelské jméno je **admin**), heslo (**Password**; výchozí heslo je **123456**) a klikněte na **Login**.
- 5) Systém Vás vyzve ke změně hesla. Zaškrtněte **Modify Password**, zadejte nové heslo do obou polí a klikněte na **OK**. Pokud zaškrtnete **Do not show again**, tato výzva se při přihlášení nebude zobrazovat.

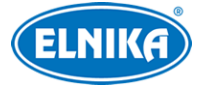

## **2.1.2 Přímý přístup přes Internet Explorer**

Výchozí síťové parametry kamery jsou následující:

IP adresa (IP Address): **192.168.226.201**

Maska podsítě (Subnet mask): **255.255.255.0**

Brána (Gateway): **192.168.226.1**

HTTP port: **80**

Datový port (Data Port): **9008**

Při prvním přihlášení použijte tyto parametry. Připojte kameru přímo k PC síťovým kabelem.

- 1) Změňte IP adresu PC tak, aby se kamera i PC nacházely ve stejné podsíti. Otevřete **Centrum sítí a sdílení -> Lokální síť -> Vlastnosti -> IPv4 -> Vlastnosti**. Zadejte potřebné síťové parametry a klikněte na **OK**.
- 2) Spusťte Internet Explorer a zadejte do něj IP adresu kamery.
- 3) Podle pokynů nainstalujte ovládací prvek ActiveX a aktualizujte stránku.
- 4) Objeví se přihlašovací rozhraní. Zadejte uživatelské jméno (**User Name**; výchozí uživatelské jméno je **admin**), heslo (**Password**; výchozí heslo je **123456**) a klikněte na **Login**.

# **2.2 WAN**

#### **Přístup přes router/virtuální server**

- 1) Ujistěte se, že kamera je připojena k lokální síti. Poté v menu kamery klikněte na **Config -> Network -> Port** a nastavte adresy portů.
- 2) Klikněte na **Config -> Network -> TCP/IP** a nastavte IP adresu a další síťové parametry.
- 3) V routeru/virtuálním serveru nastavte přesměrování HTTP portu a datového portu na lokální IP adresu kamery.
- 4) Spusťte Internet Explorer a zadejte do něj WAN IP adresu kamery (IP adresu routeru).

#### **Přístup přes PPPoE**

- 1) Ujistěte se, že kamera je připojena k lokální síti. Poté v menu kamery klikněte na **Config -> Network -> Port** a nastavte adresy portů.
- 2) Klikněte na **Config -> Network -> TCP/IP -> PPPoE**. Zaškrtněte **Enable**. Poté zadejte uživatelské jméno od poskytovatele do pole **User Name**, heslo od poskytovatele do pole **Password** a klikněte na **Save**.
- 3) Klikněte na **Config -> Network -> DDNS** a zadejte potřebné parametry. **Poznámka:** Před nastavením DDNS je nutné si zaregistrovat doménu u jednoho z poskytovatelů této služby.
- 4) Spusťte Internet Explorer a zadejte do něj doménu a HTTP port.

#### **Přístup přes statickou IP adresu**

- 1) Ujistěte se, že kamera je připojena k lokální síti. Poté v menu kamery klikněte na **Config -> Network -> Port** a nastavte adresy portů.
- 2) Klikněte na **Config -> Network -> TCP/IP** a zaškrtněte **Use the following address**. Poté zadejte IP adresu a ostatní síťové parametry.

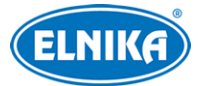

3) Spusťte Internet Explorer a zadejte do něj WAN IP adresu kamery (IP adresu brány) a HTTP port.

# **3 Živé video**

Po přihlášení se automaticky zobrazí živý obraz kamery.

#### **Spodní nástrojová lišta**

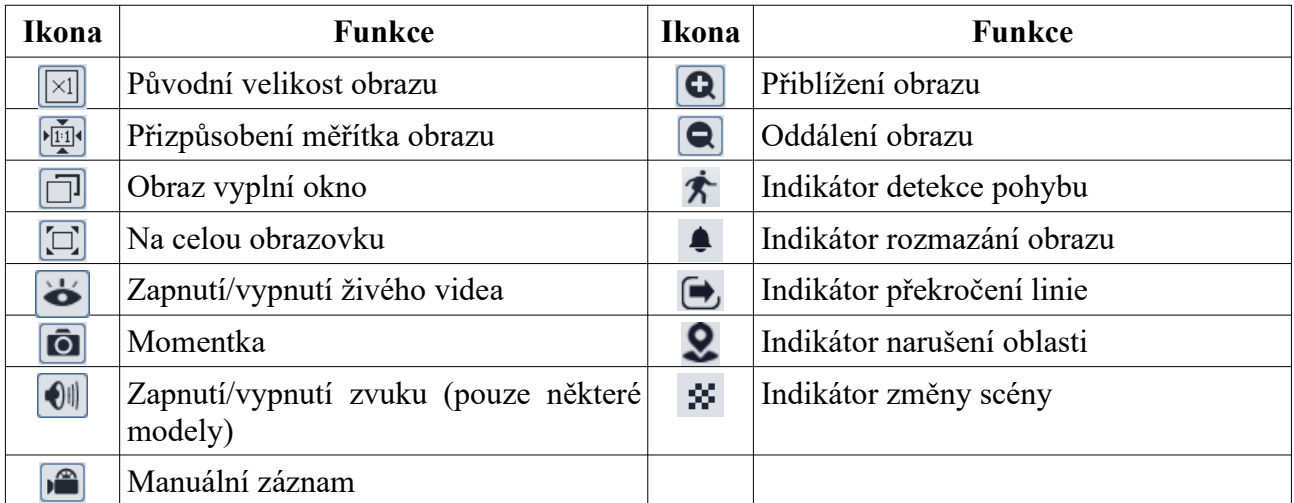

● Indikátor chytrého alarmu bude blikat pouze v případě, že kamera danou funkci podporuje a tato funkce je zapnutá.

● Zobrazení na celou obrazovku ukončíte dvojklikem nebo klávesou **Esc**.

# **4 Nastavení**

# **4.1 Nastavení systému**

### **4.1.1 Základní informace**

Klikněte na **Config -> System -> Basic Information**.

- **Device Name:** jméno zařízení
- **Product Model:** model produktu
- **Brand:** značka
- **Software Version:** verze softwaru
- **Software Build Date:** datum vydání současné verze softwaru
- **Kernel Version:** verze jádra
- **Hardware Version:** verze hardwaru
- **Onvif Version:** verze standardu ONVIF
- **OCX Version:** verze OCX
- **MAC:** fyzická adresa

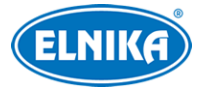

### **4.1.2 Datum a čas**

Klikněte na **Config -> System -> Date and Time**. Zvolte časové pásmo (**Time Zone**) a zaškrtněte letní čas (**DST**). Pro nastavení synchronizace času klikněte na záložku **Date and Time**. Zde máte na výběr 3 možnosti:

- **Synchronize with NTP server:** synchronizace času s NTP serverem; zadejte adresu serveru a periodu aktualizace času (v minutách)
- **Synchronize with computer time:** synchronizace času s PC
- **Set manually:** ruční nastavení času

### **4.1.3 Lokální nastavení**

#### Klikněte na **Config -> System -> Local Config**.

- **Save snapshots to:** složka pro ukládání momentek
- **Save recording files to:** složka pro ukládání záznamů
- **Audio Recording:** záznam zvuku (**Open** zapnuto, **Close** vypnuto)
- **Bitrate Overlay:** zobrazení datového toku při přehrávání záznamu (**Open** zapnuto, **Close** vypnuto)

# **4.2 Nastavení obrazu**

#### **4.2.1 Nastavení zobrazení**

#### Klikněte na **Config -> Image -> Display**.

- **Brightness:** úroveň jasu obrazu
- **Contrast:** barevný rozdíl mezi nejsvětlejším a nejtmavším místem obrazu
- **Hue:** podíl barevných složek v obraze
- **Saturation:** míra čistoty barev; čím vyšší je tento parametr, tím je obraz jasnější
- **WDR:** tato funkce zlepšuje kvalitu obrazu, pokud se v něm vyskytují zároveň velmi tmavá i velmi světlá místa
- **Sharpness:** rozlišení plochy obrazu a míra ostrosti krajů obrazu
- **Noise Reduction:** redukce šumu (zrnění) v obraze; zvýšením hodnoty tohoto parametru se posílí tato funkce, na druhou stranu se ovšem sníží celkové rozlišení obrazu
- **Defog:** odmlžení; tato funkce zajišťuje čistý obraz za mlhy, kouře, smogu, hustého deště, atd.
- **Backlight Compensation (BLC):** kompenzace protisvětla
	- ➔ **Off:** funkce je vypnutá
	- ➔ **HLC:** sníží jas celého obrazu zamaskováním přesvětleného místa a redukcí korony
	- → BLC: upraví expozici scény tak, aby objekty v nejtmavší části obrazu byly jasně viditelné
- **Antiflicker:** nestálé světelné podmínky (například osvětlení výbojkou)
	- ➔ **Off:** funkce je vypnutá
	- ➔ **50Hz:** omezuje blikání při frekvenci 50 Hz

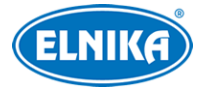

- ➔ **60Hz:** omezuje blikání při frekvenci 60 Hz
- **White Balance:** tato funkce upraví teplotu barev podle prostředí
- **Frequency:** frekvence; lze nastavit 50 Hz, nebo 60 Hz
- **Day/Night Mode:** režim přepínání den/noc; lze nastavit **Day** (trvalý denní režim), **Night** (trvalý noční režim), **Auto** (automatické přepínání), nebo **Timing** (přepínání podle časového plánu)
- **Sensitivity:** citlivost automatického přepínání den/noc
- **Infrared Mode:** režim IR přísvitu; lze zvolit **Off** (trvale vypnutý), **On** (trvale zapnutý), nebo **Auto** (automatické přepínání)
- **Exposure Mode:** režim expozice; lze nastavit **Auto** (automatická), nebo **Manual** (ruční); pokud zvolíte **Manual**, můžete nastavit rychlost digitální závěrky
- **Gain Limit:** limit zesílení signálu; čím vyšší je tento parametr, tím jasnější je obraz, ale tím více šumu bude v obraze
- **Image Mirror:** horizontální převrácení obrazu
- **Image Flip:** vertikální převrácení obrazu

#### **Časový plán**

Klikněte na záložku **Schedule**. Zde si můžete zvolit buď **Full Time** (nepřetržitě aktivní), nebo **Timing** (aktivní podle časového plánu). Zvolte **Timing** a pomocí posuvníků nastavte hranici mezi denní a nočním režimem. Denní režim je označen modrou, noční režim je označen šedou.

#### **4.2.2 Nastavení obrazu a zvuku**

#### Klikněte na **Config -> Image -> Video/Audio**.

- **Resolution:** rozlišení (velikost obrazu)
- **Frame Rate:** snímkování (počet snímků za sekundu); čím vyšší je tento parametr, tím je video plynulejší
- **Bitrate Type:** typ přenosu; lze zvolit **CBR** (konstantní datový tok), nebo **VBR** (proměnný datový tok
- **Bitrate:** datový tok; tento parametr lze nastavit pouze pokud je typ přenosu nastaven na **CBR**
- **Video Quality:** kvalita obrazu; tento parametr lze nastavit pouze pokud je typ přenosu nastaven na **VBR**; čím vyšší je kvalita obrazu, tím vyšší bude datový tok
- **I Frame Interval:** interval mezi skupinou snímků; pokud před kamerou není příliš mnoho pohybu, nastavení tohoto parametru nad snímkování sníží datový tok; pokud je však před kamerou hodně pohybu, nastavení příliš vysoké hodnoty může způsobit přeskakování snímků
- **Video Compression:** komprese videa; lze zvolit H.264. nebo H.265
- **Profile:** profil H.264; lze zvolit Baseline, Main, nebo High
- **Send snapshot:** stream pro zasílání momentek; **1** znamená hlavní stream, **2** znamená vedlejší stream

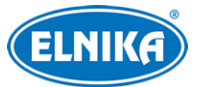

- **Video encode slice split:** tato funkce zajistí plynulé video i na méně výkonném PC
- **Watermark:** vodoznak; zaškrtněte **Watermark** a vyplňte **Watermark Content**

#### **Zvuk**

Klikněte na záložku **Audio**.

- **Enable:** zapnutí/vypnutí záznamu zvuku
- **Audio Encoding:** kódování zvuku; lze zvolit G711A, nebo G711U
- **Audio Typ:** typ audio vstupu; lze zvolit MIC (mikrofon)
- **MIC Volume:** hlasitost vestavěného mikrofonu

**Poznámka:** Pouze u modelů s vestavěným mikrofonem lze nastavit kódování, typ vstupu a hlasitost

#### **4.2.3 OSD**

Klikněte na **Config -> Image ->OSD**.

- **Date Format:** formát data
- **Show Timestamp:** zobrazit časové razítko
- **Device Name:** jméno zařízení
- **Show Device Name:** zobrazit jméno zařízení
- **OSD Content:** uživatelem definovaný text

#### **4.2.4 Zamaskování obrazu**

Klikněte na **Config -> Image -> Video Mask**.

#### **Vytvoření masky**

- 1. Zaškrtněte **Enable**.
- 2. Klikněte na **Draw Area** a tažením myši označte oblast, kterou chcete zamaskovat. Lze vytvořit nejvýše 4 oblasti.
- 3. Klikněte na **Save** pro uložení nastavení.
- 4. Přepněte se na živé video pro ověření funkčnosti masky.

#### **Smazání masky**

Klikněte na **Clear**. Tím smažete všechny oblasti.

#### **4.2.5 ROI**

Tato funkce umožňuje zvolit si část obrazu jako prioritní. Tato část poté bude mít vyšší datový tok, což zvýší kvalitu obrazu. Klikněte na **Config -> Image -> ROI**.

- 1. Zaškrtněte **Enable** a klikněte na **Draw Area**.
- 2. Tažením myši označte prioritní oblast.
- 3. Pomocí posuvníku nastavte úroveň.
- 4. Klikněte na **Save** pro uložení nastavení.

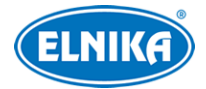

# **4.3 Alarmy**

#### **4.3.1 Detekce pohybu**

- 1. Klikněte na **Config -> Alarm -> Motion Detection**. Zaškrtněte **Enable** a zvolte dobu prodlevy (**Alarm Holding Time**). Pokud zaškrtnete **Trigger Email**, systém při alarmu zašle upozornění na přednastavený email. Pokud je navíc zaškrtnutá volba **Attach Picture** k emailu bude přiložena momentka. Pokud zaškrtnete **Trigger FTP**, systém při alarmu zašle upozornění na přednastavený FTP server. Pokud je navíc zaškrtnutá volba **Attach Picture** k upozornění bude přiložena momentka.
- 2. Klikněte na záložku **Area and Sensitivity**. Pomocí posuvníku nastavte citlivost detekce. Zaškrtněte **Add** a klikněte na **Draw**. Poté tažením myši označte oblast detekce. Pro smazání zaškrtněte **Erase**, klikněte na **Draw** a označte oblast, kterou chcete smazat. Klikněte na **Select All** pro označení celé plochy obrazu. Klikněte na **Clear All** pro smazání oblasti. Klikněte na **Invert** pro invertování výběru - detekce bude probíhat mimo označenou oblast. Nakonec klikněte na **Save** pro uložení změn.
- 3. Klikněte na záložku **Schedule** pro nastavení časového plánu.

#### **Týdenní plán**

Plánovač je rozdělen na 7 řádků (dnů v týdnu; Sun - neděle, Mon - pondělí, Tue - úterý, Wed středa, Thu - čtvrtek, Fri - pátek, Sat - sobota), každý řádek je dále rozdělen na 24 dílků (hodin). Zaškrtněte **Add** a tažením myši po řádku označte časový úsek podle potřeby. Pro smazání zaškrtněte **Erase** a tažením myši po řádku označte úsek, který chcete smazat. Po kliknutí na **Manual Input** můžete zadat časový úsek ručně (s přesností na minuty).

#### **Speciální plán**

Také můžete nastavit speciální časový plán pro určitý den. Zadejte den a tažením myši po řádku označte časový úsek podle potřeby. Poté klikněte na **Add** pro přidání plánu. Pro smazání plánu tento označte a klikněte na **Delete**.

**Poznámka:** Speciální plán má přednost před týdenním plánem. Pokud tedy pro určitý den existuje týdenní i speciální plán, týdenní plán bude ignorován.

#### **4.3.2 Alarmový server**

Klikněte na **Config -> Alarm -> Alarm Server**. Zadejte adresu serveru (**Server Address**) a komunikační port (**Port**). Můžete také zapnout ověřovací pulzy (**Heartbeat**). Pokud tuto funkci zapnete, nastavte interval mezi pulzy (**Heartbeat Interval**).

### **4.4 Události**

Pro zvýšení přesnosti detekce se řiďte následujícími doporučeními.

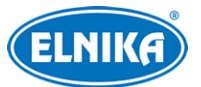

- Kamera by měla být připevněna ke stabilnímu povrchu. Vibrace mohou snížit přesnost detekce.
- Kamera by neměla mířit na reflexivní povrch (zrcadlo, sklo, vyleštěnou podlahu, vodní hladinu, atd).
- Kamera by neměla být instalována do tmavého nebo příliš úzkého prostoru.
- Barva sledovaného objektu by se měla lišit od barvy pozadí.
- Ujistěte se, že obraz je dostatečně jasný v kteroukoliv denní i noční dobu. Vyvarujte se podexponování nebo přeexponování scény.

### **4.4.1 Výjimky**

#### Klikněte na **Config -> Event -> Exception**.

- 1. Zapněte detekci podle potřeby.
	- ➔ **Scene Change Detection:** detekce změny scény
	- ➔ **Video Blur Detection:** detekce rozmazání obrazu
- 2. Nastavte dobu prodlevy (**Alarm Holding Time**) a alarmové akce (viz Detekce pohybu).
- 3. Klikněte na **Save** pro uložení nastavení.
- 4. Klikněte na záložku **Sensitivity** a pomocí posuvníku nastavte citlivost detekce.

#### **Instalační podmínky**

- 1. Automatické zaostření by mělo být vypnuté pro minimalizaci rizika falešných poplachů.
- 2. Tato funkce by neměla být používána v prostředí s nestálými světelnými podmínkami.

### **4.4.2 Překročení linie**

Tato funkce spustí alarm, pokud někdo překročí přednastavenou linii. Klikněte na **Config -> Event**

#### **-> Line Crossing**.

- 1. Zaškrtněte **Enable**.
- 2. Nastavte dobu prodlevy (**Alarm Holding Time**) a alarmové akce (viz Detekce pohybu).
- 3. Klikněte na **Save** pro uložení nastavení.
- 4. Klikněte na záložku **Area and Sensitivity**. Klikněte na **Draw Area** a tažením myši vytvořte linii. Klikněte na **Clear** pro smazání linie. Po vytvoření linie zvolte povolený směr průchodu (**Direction**).
	- **→ A <-> B:** alarm se spustí při průchodu oběma směry
	- ➔ **A -> B:** alarm se spustí při průchodu z A do B
	- **→ A** < **B:** alarm se spustí při průchodu z B do A
- 5. Klikněte na záložku **Schedule** a nastavte časový plán detekce (viz Detekce pohybu).

#### **Instalační podmínky**

1. Automatické zaostření by mělo být vypnuté pro minimalizaci rizika falešných poplachů.

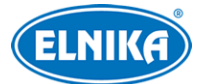

- 2. Tato funkce by neměla být používána v prostředí s velkým počtem stromů nebo v prostředí s proměnlivými světelnými podmínkami (například reflektory projíždějících automobilů). Celková úroveň jasu by neměla být příliš nízká.
- 3. Instalační výška kamery by měla být minimálně 2.8 m.
- 4. Kamera by měla být instalována pod úhlem 45°.
- 5. Sledovaný objekt by měl být větší než 1% plochy obrazu a zároveň menší než 12.5% plochy obrazu.
- 6. Detekce trvá 2 sekundy, po tuto dobu by se sledovaný objekt měl nacházet v oblasti detekce.
- 7. Adekvátní světelné podmínky a žádné překážky jsou velice důležité pro správné fungování detekce.

#### **4.4.3 Narušení oblasti**

Tato funkce spustí alarm, pokud někdo vstoupí do střežené oblasti. Klikněte na **Config -> Event -> Intrusion**.

- 1. Zaškrtněte **Enable**.
- 2. Nastavte dobu prodlevy (**Alarm Holding Time**) a alarmové akce (viz Detekce pohybu).
- 3. Klikněte na **Save** pro uložení nastavení.
- 4. Klikněte na záložku **Area**. Klikněte na **Draw Area** a tažením myši označte oblast detekce. Klikněte na **Clear** pro smazání oblasti. Nakonec klikněte na **Save** pro uložení nastavení.
- 5. Klikněte na záložku **Schedule** a nastavte časový plán detekce (viz Detekce pohybu).

#### **Instalační podmínky**

- 1. Automatické zaostření by mělo být vypnuté pro minimalizaci rizika falešných poplachů.
- 2. Tato funkce by neměla být používána v prostředí s velkým počtem stromů nebo v prostředí s proměnlivými světelnými podmínkami (například reflektory projíždějících automobilů). Celková úroveň jasu by neměla být příliš nízká.
- 3. Instalační výška kamery by měla být minimálně 2.8 m.
- 4. Kamera by měla být instalována pod úhlem 45°.
- 5. Sledovaný objekt by měl být větší než 1% plochy obrazu a zároveň menší než 12.5% plochy obrazu.
- 6. Detekce trvá 2 sekundy, po tuto dobu by se sledovaný objekt měl nacházet v oblasti detekce.
- 7. Adekvátní světelné podmínky a žádné překážky jsou velice důležité pro správné fungování detekce.

# **4.5 Síťové nastavení**

### **4.5.1 TCP/IP**

Klikněte na **Config -> Network -> TCP/IP**. Pokud chcete použít dynamickou IP adresu, zaškrtněte **Obtain an IP address automatically**. Pokud chcete použít statickou IP adresu, zaškrtněte **Use the** **following IP address** a ručně zadejte IP adresu (**IP Address**), masku podsítě (**Subnet Mask**), bránu (**Gateway**) a IP adresy DNS serverů.

#### **PPPoE**

Klikněte na záložku **PPPoE Config**. Zaškrtněte **Enable**. Zadejte uživatelské jméno od poskytovatele do pole **User Name** a heslo od poskytovatele do pole **Password**, poté klikněte na **Save**.

#### **Upozornění na změnu IP adresy**

Klikněte na záložku **IP Change Notification Config**. Pokud zaškrtnete **Trigger Email**, nová IP adresa bude zaslána na přednastavený email. Pokud zaškrtnete **Trigger FTP**, nová IP adresa bude zaslána na přednastavený FTP server.

#### **4.5.2 Porty**

Klikněte na **Config -> Network -> Port**.

- **HTTP Port:** webový port; výchozí adresa: **80**
- **HTTPS Port:** HTTPS port; výchozí adresa: **443**
- **Data Port:** datový port, výchozí adresa: **9008**
- **RTSP Port:** streamovací port; výchozí adresa: **554**

#### **4.5.3 Nastavení serveru**

Tato funkce slouží především pro připojení k NVMS. Klikněte na **Config -> Network -> Server Config**.

- 1. Zaškrtněte **Enable**.
- 2. Poznamenejte si IP adresu a port přenosového serveru NVMS (Media Transfer Server). Potom v NVMS zapněte funkci Auto-report při přidávání nového zařízení a zadejte parametry kamery do NVMS. Systém poté vygeneruje unikátní ID.
- 3. Zadejte do menu kamery IP adresu a port přenosového serveru spolu s vygenerovaným ID. Nakonec klikněte na **Save** pro uložení nastavení.

#### **4.5.4 DDNS**

- 1. Klikněte na **Config -> Network -> DDNS**.
- 2. Zaregistrujte si doménu. níže uvádíme www.dvrdyndns.com jako příklad. Spusťte Internet Explorer a zadejte do něj www.dvrdyndns.com. Poté klikněte na **Registration**. Zadejte uživatelské jméno (User Name), heslo (Password), potvrzení hesla (Confirm Password), křestní jméno (First Name), příjmení (Last Name), bezpečnostní otázku (Security Question), odpověď (Answer) a klikněte na **Submit**. Poté zadejte jméno domény a klikněte na **Request Domain**. Nově vytvořená doména se poté objeví v seznamu.
- 3. Do menu kamery zadejte uživatelské jméno DDNS účtu (**User Name**), heslo DDNS účtu (**Password**), poskytovatele (**Server Type**), adresu serveru (**Server Address**) a zaregistrovanou doménu (**Domain**).

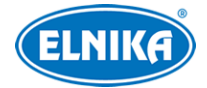

4. Klikněte na **Save** pro uložení nastavení.

### **4.5.5 802.1X**

802.1X je protokol řízení přístupu. Připojte kameru ke switchi, který podporuje protokol 802.1X, switch pak bude fungovat jako autorizační zařízení. Pokud kamera projde autorizací, bude možné se k ní připojit přes lokální síť.

- 1. Klikněte na **Config -> Network -> 802.1X**.
- 2. Do pole **User Name** zadejte uživatelské jméno použité v autorizačním serveru.
- 3. Do pole **Password** zadejte heslo použité v autorizačním serveru.
- 4. Parametry **EAPOL Version** a **Protocol Type** neměňte.

#### **4.5.6 RTSP**

Klikněte na **Config -> Network -> RTSP**. Zaškrtněte **Enable** a zadejte port. U položky **Address** najdete adresu streamu. Tuto adresu zadejte do webového prohlížeče nebo multimediálního přehrávače. **Profile1** indikuje hlavní stream, **Profile2** indikuje vedlejší stream. Výchozí stream je unicastový. Pro multicastový stream přidejte na konec adresy **?transportmode=mcast**. Pokud zaškrtnete **Auto Start**, zadejte adresu streamu do VLC playeru pro jeho přehrání.

#### **Poznámky:**

- 1. Kamera podporuje současné streamování na webový prohlížeč a multimediální přehrávač.
- 2. Nelze použít adresu IPv6.
- 3. Nepoužívejte stejnou multicastovou adresu v lokální síti vícekrát.
- 4. Pokud je VLC Player v TCP režimu, nelze přehrát mulicastový stream.
- 5. Pokud používáte kódování MJPEG, při některých rozlišeních může dojít k deformaci obrazu.

#### **4.5.7 UPNP**

Klikněte na **Config -> Network -> UPNP**. Zaškrtněte **Enable** a zadejte UPNP jméno.

#### **4.5.8 Email**

Klikněte na **Config -> Network -> Email**.

- **Sender Address:** emailová adresa odesílatele
- **User Name:** uživatelské jméno emailového účtu odesílatele
- **Password:** heslo emailového účtu odesílatele
- **Server Address:** adresa SMTP serveru
- **Port:** SMTP port (po kliknutí na **Default** se port nastaví na **25**)
- **Send Interval:** interval mezi emaily
- **Recipient Address:** emailová adresa příjemce
- **Add:** přidat
- **Delete:** smazat

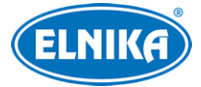

#### **Interval mezi emaily**

Pokud je například interval nastaven na 60 sekund a ke druhému alarmu dojde 30 sekund po prvním, systém zašle upozornění pouze na první alarm. Pokud by ke druhému alarmu došlo 70 sekund po prvním, systém by zaslal upozornění na oba alarmy. Pokud dojde ke dvěma alarmům ve stejnou chvíli, budou zaslány 2 emaily.

#### **4.5.9 FTP**

Klikněte na **Config -> Network -> FTP**.

- **Server Name:** jméno FTP serveru
- **Server Address:** adresa FTP serveru
- **Upload Path:** cesta k ukládaným souborům
- **Port:** FTP port
- **User Name:** uživatelské jméno pro přístup k FTP serveru
- **Password:** heslo pro přístup k FTP serveru

#### **4.5.10 HTTPS**

Klikněte na **Config -> Network -> HTTPS**. Zaškrtněte **Enable**. V systému je již vytvořen certifikát. Klikněte na **Save** pro jeho uložení. Pokud nechcete použít výchozí certifikát, klikněte na **Delete**. Poté máte na výběr 3 možnosti.

- **Have signed certificate, install directly:** instalace podepsaného certifikátu; Klikněte na **Browse**, vyberte certifikát a klikněte na **Install**.
- **Create a private certificate:** vytvoření soukromého certifikátu; Klikněte na **Create**, poté zadejte stát (**Country**; pouze 2 znaky), IP adresu/doménu (**Domain**), datum skončení platnosti (**Validity Date**), heslo (**Password**), provincii/stát (**Province/State**), oblast (**Region**), atd. Nakonec klikněte na **OK.**
- **Create a certificate request:** vytvoření žádosti o certifikát; Klikněte na **Create** pro vytvoření žádosti, poté na **Download** pro její stažení. Žádost poté zašlete autorizované společnosti k podpisu. Po obdržení podepsaného certifikátu tento nainstalujte (viz první možnost).

### **4.5.11 QoS**

Funkce QoS (Quality of Service - kvalita služeb) poskytuje různou kvalitu služeb různým síťovým aplikacím podle priority. To pomáhá vyřešit prodlevy nebo zahlcení sítě. Klikněte na **Config -> Network -> QoS**. Zde nastavte prioritu pro video/audio, alarmy a správu (Management). Prioritu lze nastavit v rozmezí 0~63 (čím vyšší číslo, tím vyšší priorita).

# **4.6 Zabezpečení**

#### **4.6.1 Nastavení uživatele**

Klikněte na **Config -> Security -> User**.

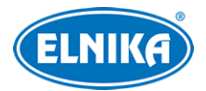

#### **Přidání uživatele**

- 1. Klikněte na **Add**.
- 2. Zadejte uživatelské jméno do pole **User Name**.
- 3. Zadejte heslo do polí **Password** a **Confirm Password**.
- 4. Zvolte uživatelskou skupinu. Skupina **Administrator** má veškerá oprávnění. Skupina **Normal** může pouze prohlížet živé video. Skupina **Advanced** má stejná oprávnění jako skupina **Administrator** kromě správy uživatelů, nastavení zálohování, továrního nastavení a aktualizace firmwaru.
- 5. Pokud zaškrtnete **Bind MAC**, uživatel se bude moci připojit pouze přes zařízení, jehož adresa se shoduje s adresou uvedenou zde.
- 6. Klikněte na **OK** pro uložení nastavení.

#### **Úprava uživatele**

- 1. Označte uživatele kliknutím.
- 2. Klikněte na **Modify**.
- 3. Pro změnu hesla zaškrtněte **Modify Password** a zadejte staré heslo do pole **Old Password**.
- 4. Zadejte nové heslo do polí **New Password** a **Confirm Password**.
- 5. Pokud zaškrtnete **Bind MAC**, uživatel se bude moci připojit pouze přes zařízení, jehož adresa se shoduje s adresou uvedenou zde.
- 6. Klikněte na **OK** pro uložení nastavení.

**Poznámka:** Není možné změnit uživatelskou skupinu. Pokud je to potřeba, je nutné uživatele smazat a zadat znovu.

#### **Smazání uživatele**

- 1. Označte uživatele kliknutím.
- 2. Klikněte na **Delete**.

**Poznámka:** Uživatel **admin** nemůže být smazán.

### **4.6.2 Připojení uživatelé**

Klikněte na **Config -> Security -> Online User**. Zde se zobrazí seznam uživatelů, kteří jsou právě ke kameře připojeni. Administrátor může odpojit ostatní uživatele (včetně ostatních Administrátorů) kliknutím na **Kick Out**.

#### **4.6.3 Seznam povolených a zakázaných adres**

Klikněte na **Config -> Security -> Block and Allow Lists**. Zaškrtněte **Enable address filtering**. Pokud zaškrtnete **Block the following address**, ke kameře se bude moci připojit kdokoliv kromě adres na seznamu. Pokud zaškrtnete **Allow the following address**, ke kameře se budou moci připojit pouze adresy na seznamu. Zaškrtněte **IPv4**, **IPv6**, nebo **MAC** podle potřeby a zadejte adresu. Poté klikněte na **Add**. Pro smazání adresy ji označte a klikněte na **Delete**.

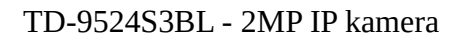

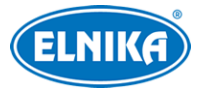

### **4.6.4 Správa zabezpečení**

Klikněte na **Config -> Security -> Security Management**. Pokud zaškrtnete **Enable "locking once illegal login" function**, přihlašovací rozhraní se zablokuje, pokud jsou 6x po sobě zadány nesprávné přihlašovací údaje. Přihlašovací rozhraní se odblokuje po 30 minutách nebo po restartu kamery.

# **4.7 Údržba**

#### **4.7.1 Export a import nastavení**

Klikněte na **Config -> Maintenance -> Backup & Restore**.

#### **Export nastavení**

Klikněte na **Browse**, zvolte umístění konfiguračního souboru a klikněte na **Export**.

#### **Import nastavení**

Klikněte na **Browse**, vyberte konfigurační soubor a klikněte na **Import**.

#### **Tovární nastavení**

Klikněte na **Load Default**. Pokud zaškrtnete **Network Config**, síťové parametry zůstanou nezměněny. Pokud zaškrtnete **Security Configuration**, nastavení zabezpečení zůstane nezměněné. Pokud zaškrtnete **Image Configuration**, nastavení obrazu zůstane nezměněné.

#### **4.7.2 Restart**

Klikněte na **Config -> Maintenance -> Reboot**. Klikněte na **Reboot** pro restartování kamery.

#### **Automatický restart**

Zaškrtněte **Time Settings**, zadejte datum a čas, poté klikněte na **Save**.

#### **4.7.3 Aktualizace firmwaru**

#### Klikněte na **Config -> Maintenance -> Upgrade**.

- 1. Klikněte na **Browse** a vyberte aktualizační soubor.
- 2. Klikněte na **Upgrade**.
- 3. Zařízení se automaticky restartuje.

#### $\bigwedge$

**Upozornění: Nezavírejte webový prohlížeč a neodpojujte kameru od sítě, dokud není aktualizace dokončena!**

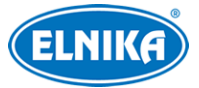

## **4.7.4 Operační log**

Klikněte na **Config -> Maintenance -> Operation Log**. Zadejte hlavní typ (**Main Type**), podtyp (**Sub Type**), časový úsek a klikněte na **Search**. Pro exportování logu ho označte a klikněte na **Export**.

# **5 Vyhledávání**

# **5.1 Vyhledávání momentek**

Klikněte na **Search**.

- 1. Klikněte na **Pictures -> Local**.
- 2. Pomocí kalendáře zvolte den a zadejte časový úsek.
- 3. Klikněte na ikonu lupy. Zobrazí se seznam momentek.
- 4. Momentku zobrazíte dvojklikem.

Klikněte na ikonu dvou protichůdných šipek pro návrat do předchozího rozhraní.

#### **Nástrojová lišta**

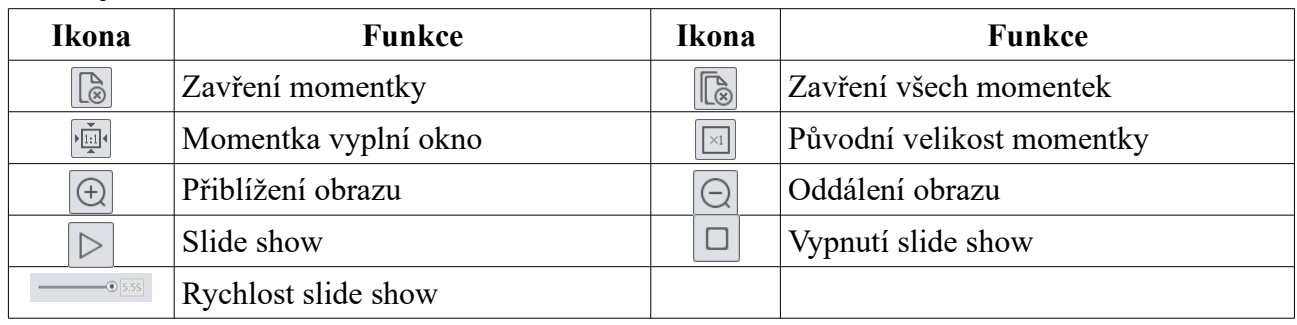

# **5.2 Vyhledávání záznamů**

Klikněte na **Search**.

- 1. Klikněte na **Record -> Local**.
- 2. Pomocí kalendáře zvolte den a zadejte časový úsek.
- 3. Klikněte na ikonu lupy. Zobrazí se seznam záznamů.
- 4. Záznam přehrajete dvojklikem.

Klikněte na ikonu dvou protichůdných šipek pro návrat do předchozího rozhraní.

#### **Nástrojová lišta**

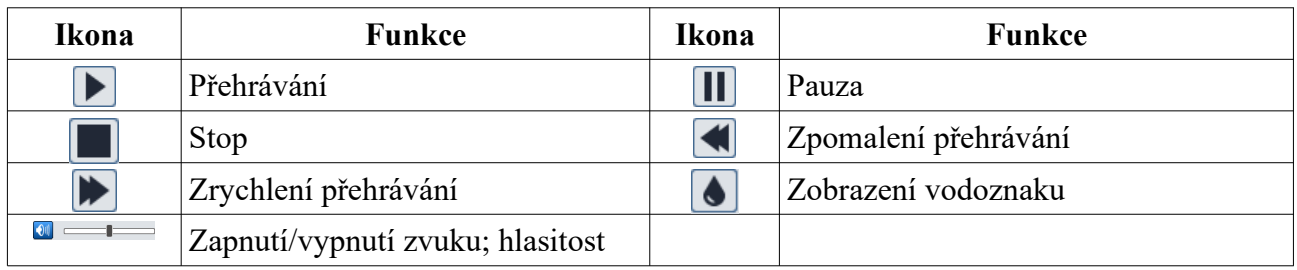

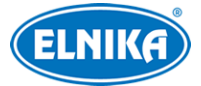

# **Příloha 1: Nejčastěji kladené dotazy**

#### **Co mám dělat, když jsem zapomněl/a heslo?**

A) Uveďte kameru do továrního nastavení. Výchozí IP adresa je **192.168.226.201**, výchozí uživatelské jméno je **admin**, výchozí heslo je **123456**.

#### **Proč se nelze ke kameře připojit přes Internet Explorer?**

- A) Hardwarový problém. Zkontrolujte síťové kabely a konektory.
- B) IP adresa není platná nebo došlo ke kolizi IP adres. Změňte IP adresu kamery.
- C) Adresa webového portu byla změněna. Kontaktujte správce sítě.
- D) Ignorujte výše uvedené příčiny. Uveďte kameru do továrního nastavení pomocí programu IP-Tool. Výchozí IP adresa je **192.168.226.201**, výchozí maska podsítě je **255.255.255.0**.

#### **Proč IP-Tool nemůže kameru najít?**

A) IP-Tool může být blokován antivirovým programem. Vypněte antivirový program a zkuste to znovu.

#### **Proč nelze stáhnout ovládací prvek ActiveX?**

- A) ActiveX je blokován prohlížečem.
	- 1. V Internet Exploreru klikněte na **Nástroje -> Možnosti Internetu -> Zabezpečení -> Vlastní úroveň**.
	- 2. Zaškrtněte **Povolit** u všech voleb týkajících se ovládacího prvku ActiveX.
- B) ActiveX je blokován antivirovým programem nebo jiným ovládacím prvkem. Odinstalujte všechny ostatní ovládací prvky a/nebo vypněte antivirový program.

# **Příloha 2: Technické specifikace**

#### **Kamera**

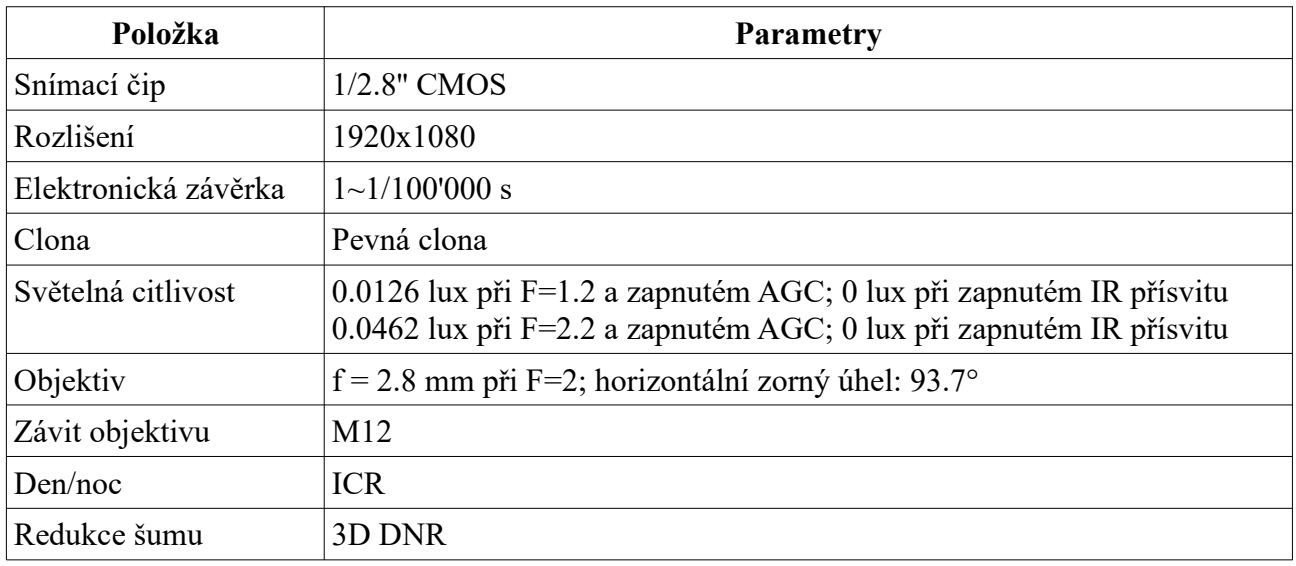

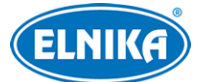

#### TD-9524S3BL - 2MP IP kamera

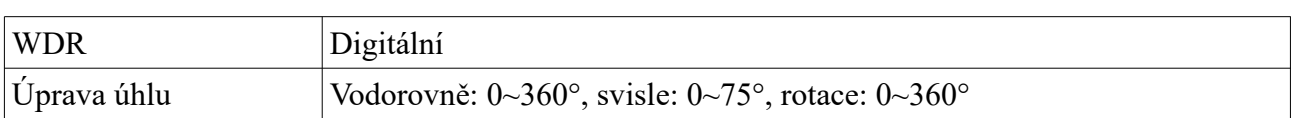

#### **Obraz**

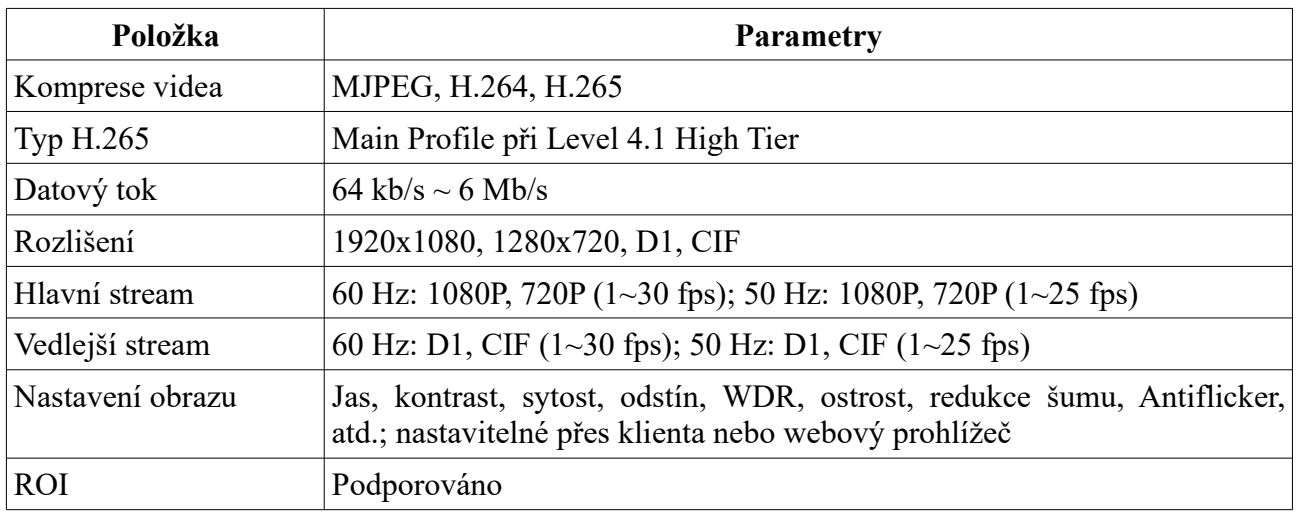

#### **Rozhraní**

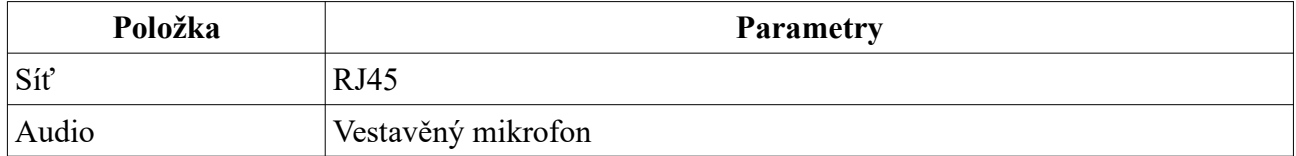

#### **Funkce**

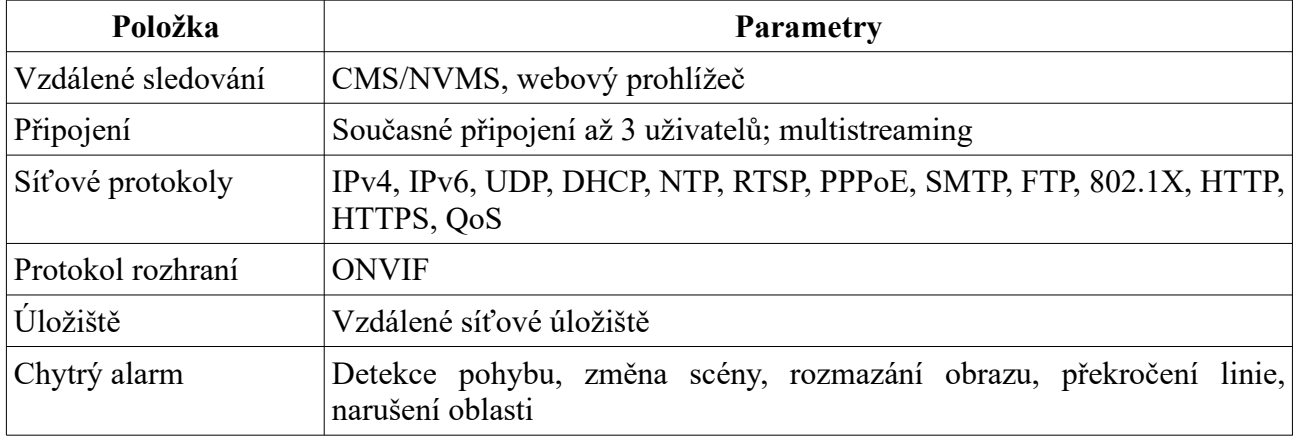

#### **Ostatní**

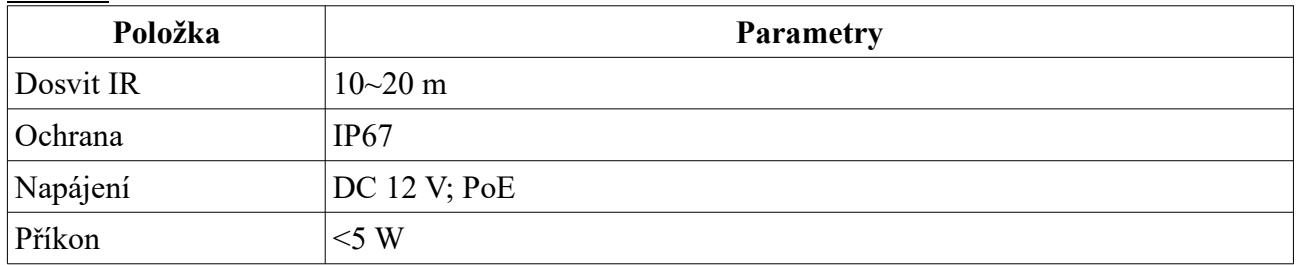

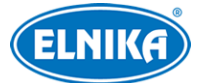

#### TD-9524S3BL - 2MP IP kamera

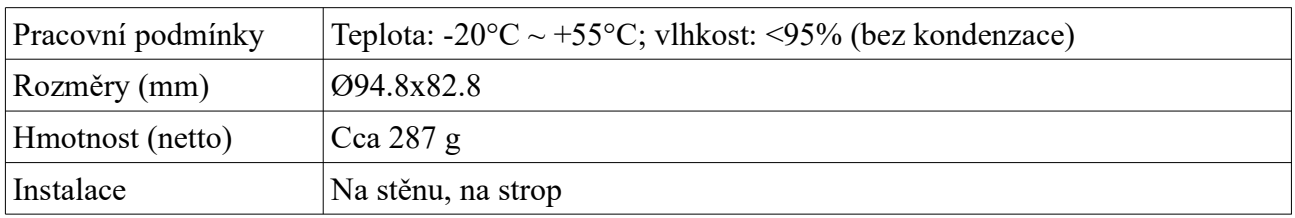